# SERVICIOS DIGITALES I **PORTAL CONEXIÓN EN LINE** PERSONA JURÍDICA

Sin Documentos Físicos y desde el Portal Transaccional

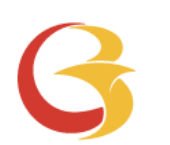

# Contenido

- ✓ Beneficios. Pagina 3
- ✓ Forma de ingreso.
- ✓ Privilegios.
- ✓ Datos para formulario.
- ✓ Envío de Reintegro Ordenes de Pago Pagina 14-22

Pagina 4

Pagina 5-12

Pagina 13

Aviso Importante: Todos los datos registrados en este documento son ilustrativos del proceso, para tu solicitud debes completar la información de acuerdo con el tipo de operación y la información cambiaria que corresponda.

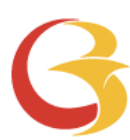

#### Beneficios del servicio digital

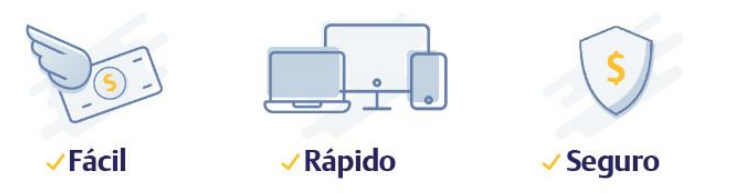

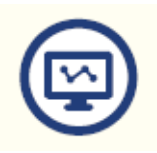

Mayor facilidad en los trámites pues el sistema te guía en el proceso

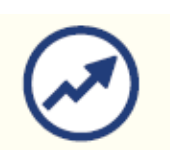

Mayor eficiencia, ya que el tiempo en el proceso disminuye

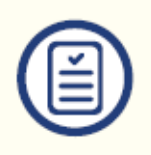

Pre diligenciar por una sola vez los datos de la empresa y/o proveedores a través de la opción "Datos para Formularios"

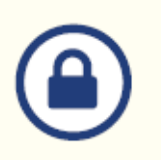

Tranquilidad de saber que el acceso es permitido solo a usuarios autorizados

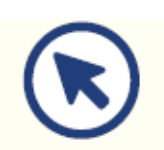

Consultar en línea el estado de tu solicitud

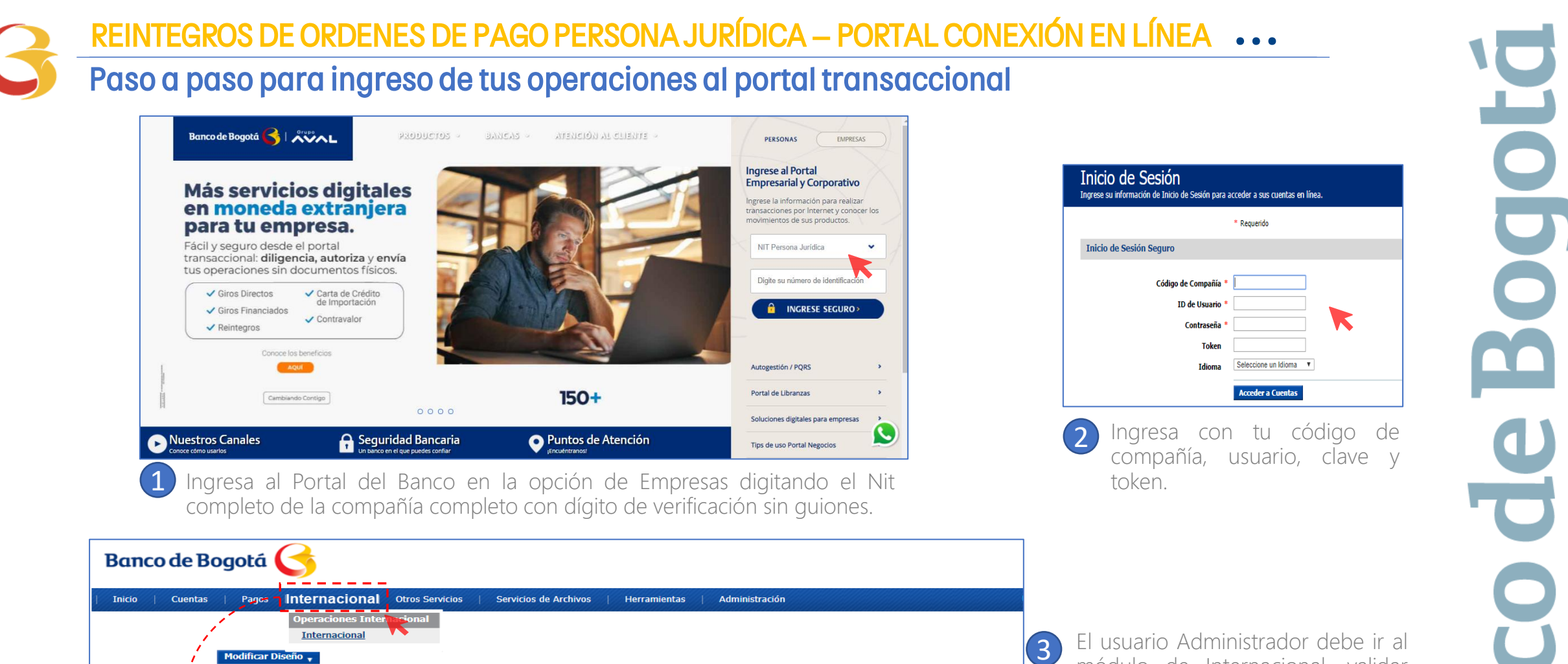

Modificar Diseño <sub>v</sub> 第▼ **Internacional** Utilice esta función para operar en la aplicación Internaciona istrar **Internacional Ameritransfe** ● ※ Aviso BIENVENIDO AL PORTAL DE BANCA INTERNACIONAL Por favor léalo, si está de acuerdo, oprima Aceptar para ingresar, o Cancelar para retornar a la página principal **PACTOS ESPECIALES** Si usted o la sociedad que representa (en adelante "el Usuario"), desea realizar operaciones con Productos de Internacional y Tesorería a través del Portal en Internet, acepta las siguientes condiciones de uso, sin perijudio de las condidanses y políticas generales estableidas en el Conventio de las conservativos con el conservativos en interestable Concording and the server de conservative de Concording and the server of que el Banco asuma responsabilidad en el evento que el Usuario utilice la información suministrada. La información brindada por nosotros se presenta "como está" y el BANCO DE BOGOTÁ S.A. (BANCO DE BOGOTÁ) no ofrece garantía de idoneidad, exactitud, ni sustituye en ningún momento la legislación actual: le recomendamos consultar la normatividad vigente para confirmar que la información bublicada por nosotros corresponde a ésta 2. La negociación de los productos de Internacional y Tesorería podrá ser realizada únicamente por los clientes de BANCO DE BOGOTA S.A. que hayar

El usuario Administrador debe ir al módulo de Internacional, validar términos y condiciones y continuar.

#### Realiza la vinculación de la empresa

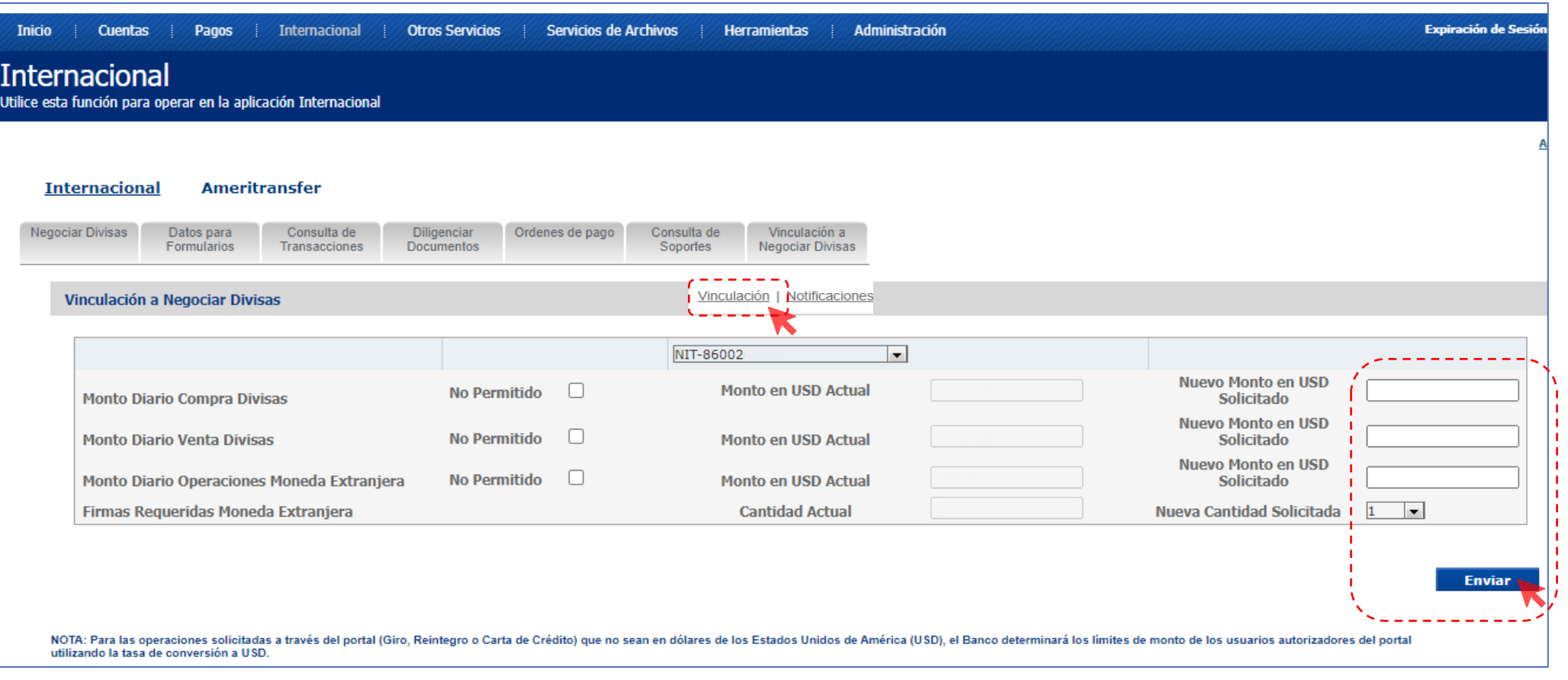

Vincula la empresa al servicio y asigna el monto diario permitido en USD para Venta y/o Compra si así lo requieres, asigna también el monto para Operaciones m/e vía internet y número de Autorizadores requeridos

Nota: Cada vez que requieras actualizar esta sección, debes ratificar el valor en todas las casillas así, como la cantidad de firmas requeridas. Una vez sea atendida la solicitud, el usuario administrador recibirá un correo desde [nconexi@bancodebogota.com.co](mailto:nconexi@bancodebogota.com.co) confirmando el atendido, este correo debe abrirse con la contraseña de correo seguro., ten en cuenta que la solicitud podrá ser atendida hasta 8 horas después de enviarla.

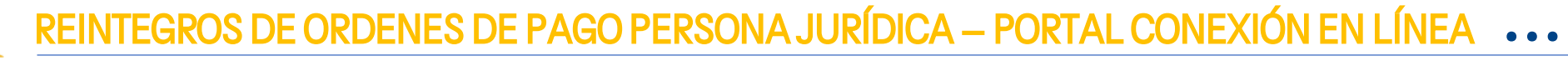

#### Registra los correos para el envío de Notificaciones

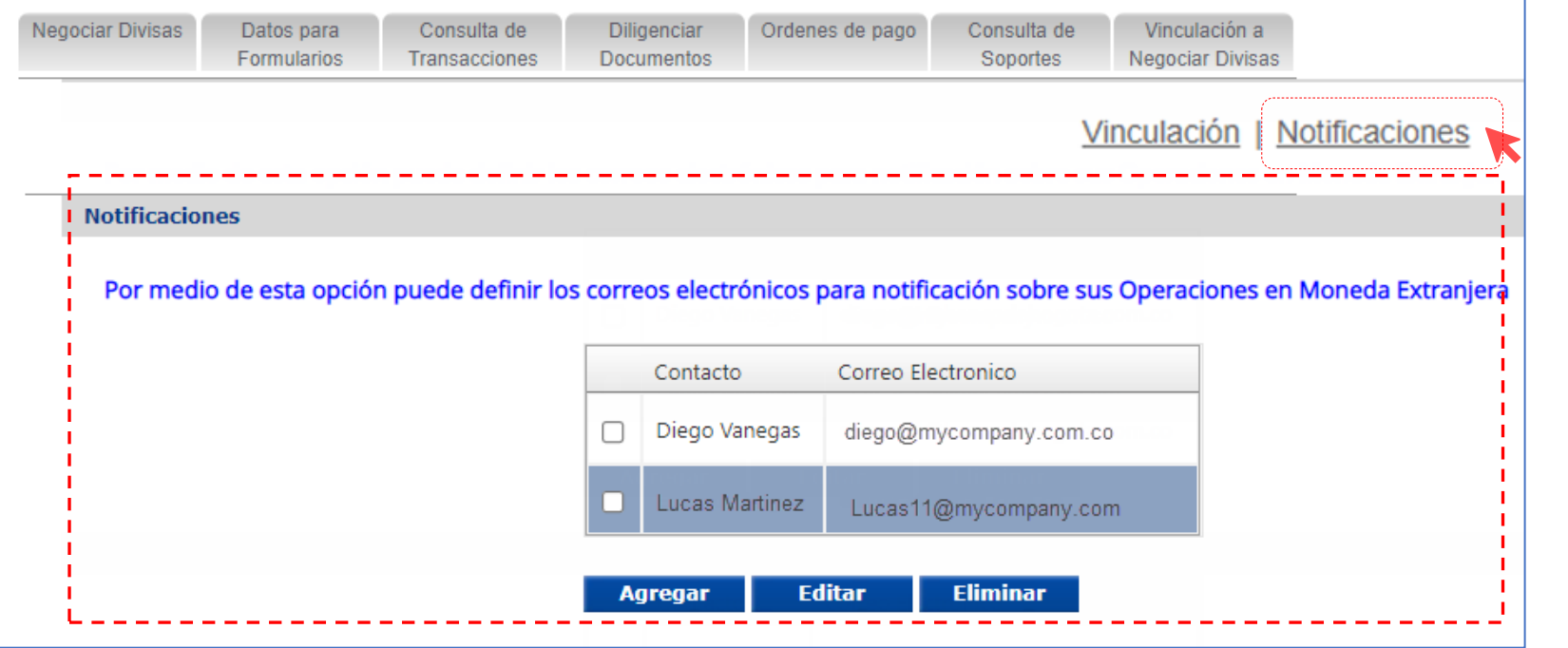

Notificaciones: Registra los correos electrónicos a los cuales llegaran las notificaciones de operaciones de M/E enviadas a través del portal.

 $\overline{\bullet}$ F

#### Valida los Permisos para los Usuarios

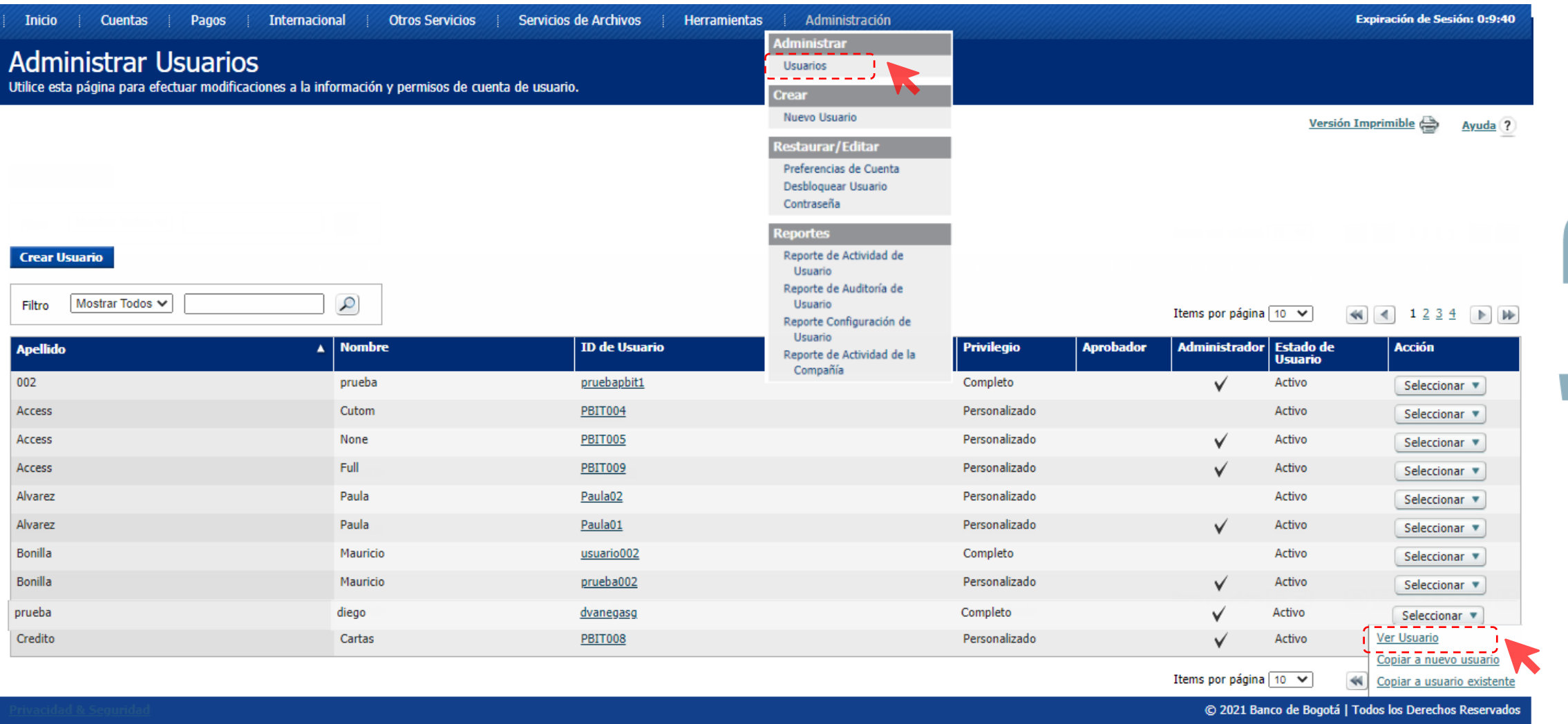

## Valida los Permisos asignados a los Usuarios

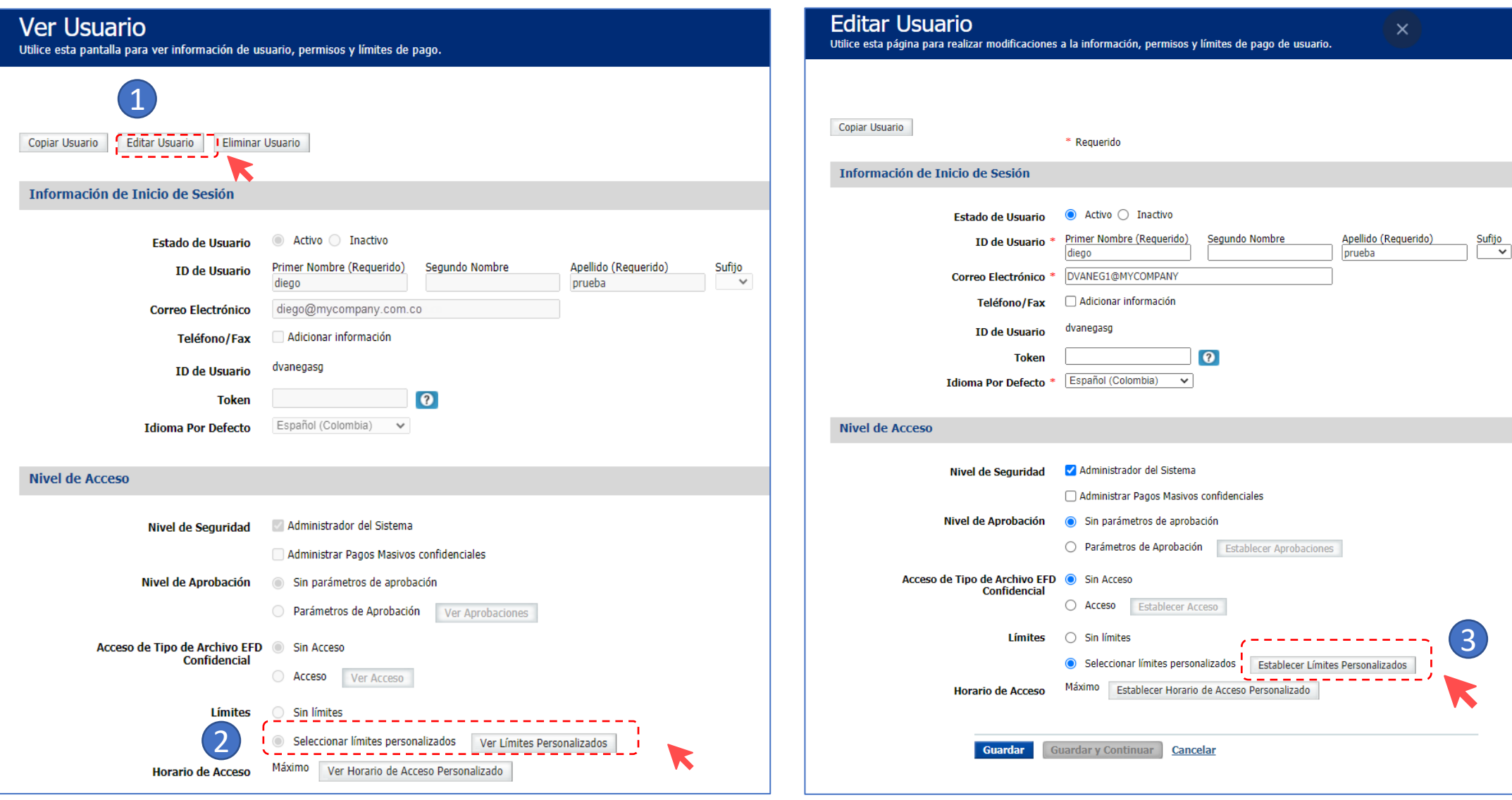

# Valida los montos en USD que deseas para cada usuario

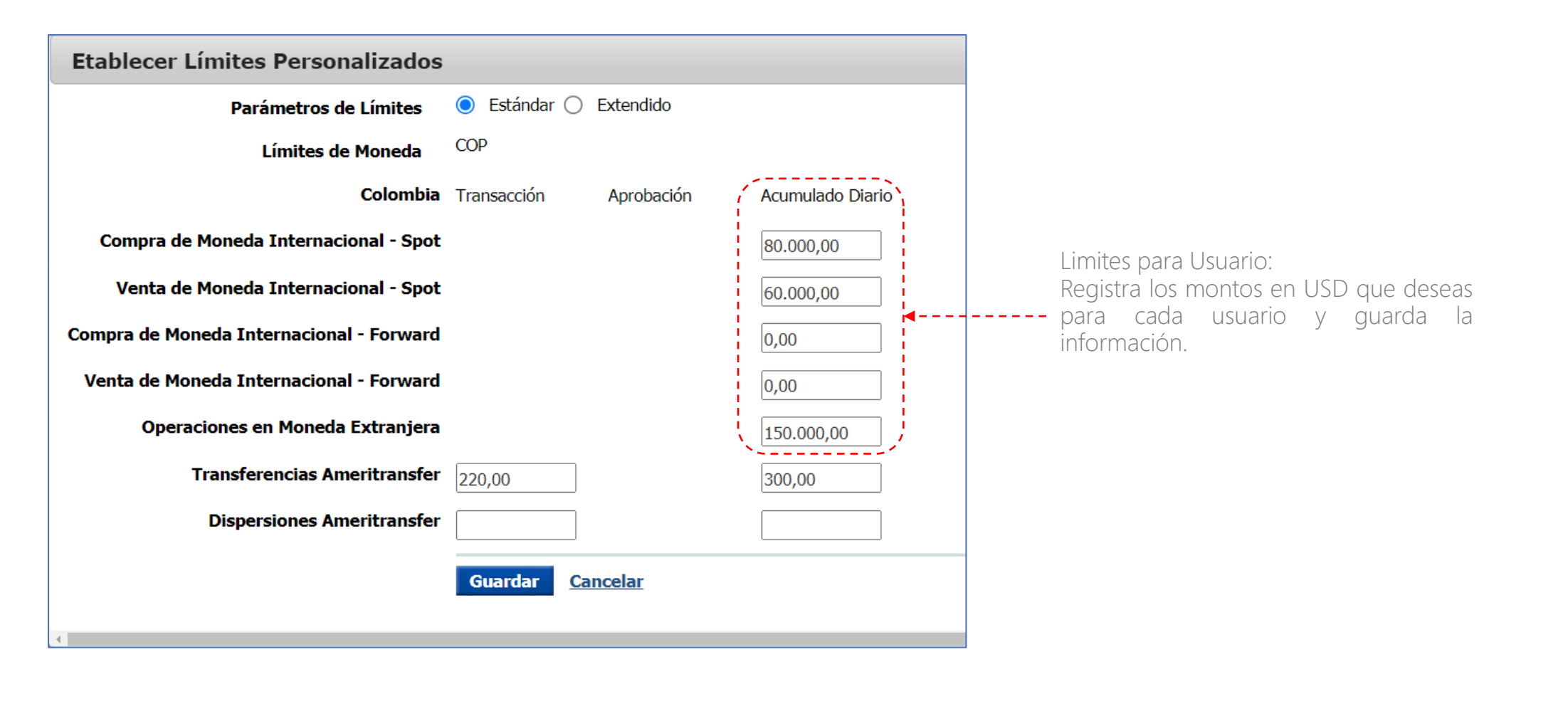

a

#### Valida privilegios de Cuenta, servicio y data services

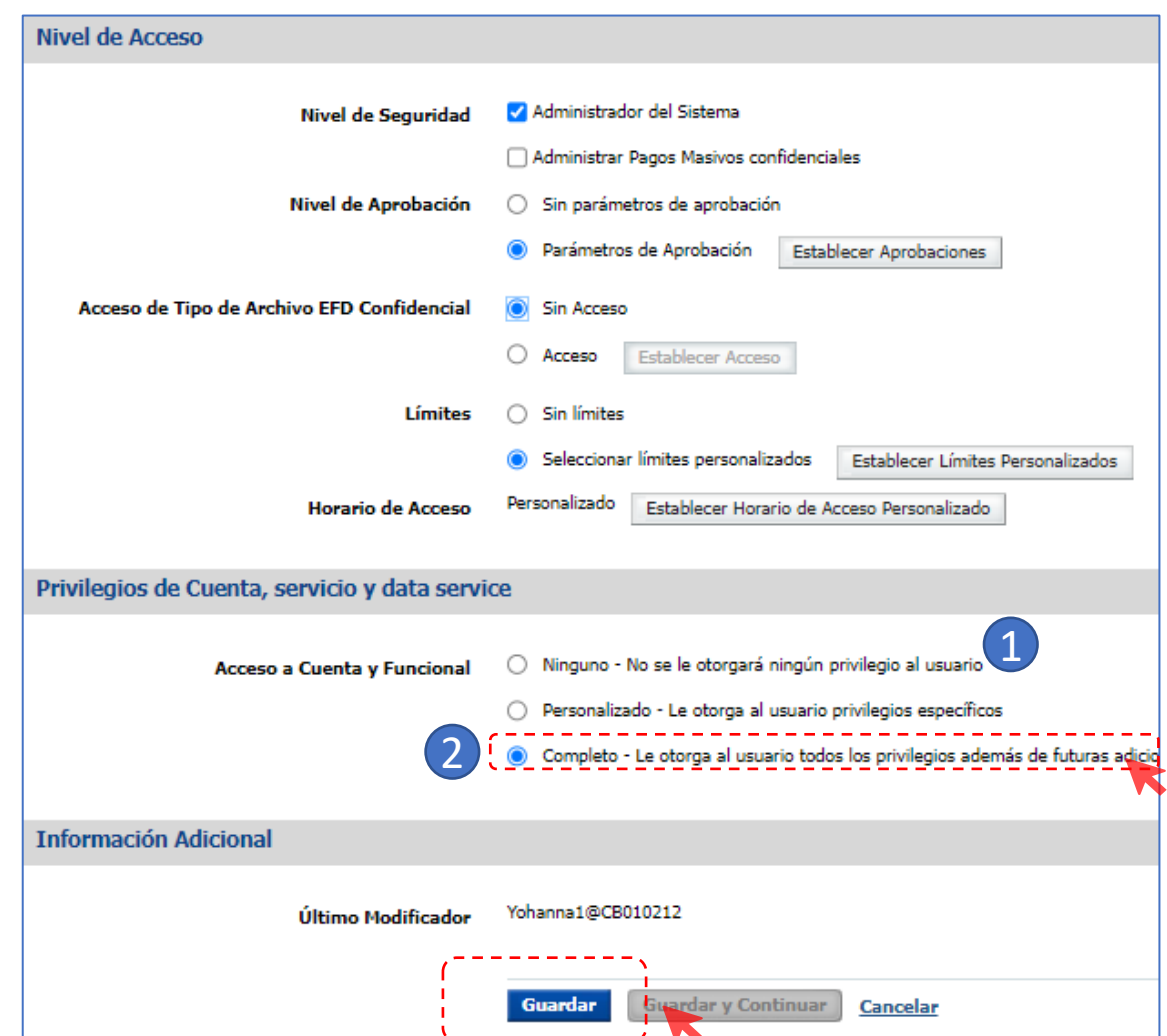

Cuando ingreses a "Acceso a cuenta y funcional " y

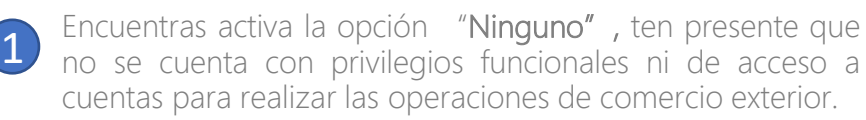

Para habilitar todos los permisos y privilegios de moneda extranjera debes cambiarlo a la opción "Completo" o "Personalizado" según lo requiera el usuario.

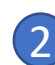

#### Si encuentras activa la opción "Completo".

Recomendamos no modificar esta opción ya que cuenta con todos los permisos de todas las funcionalidades y cuentas requeridas para realizar las operaciones de moneda extranjera. Posteriormente, da clic en "Guardar".

Al dar clic en guardar te aparecerá un mensaje que indica creación exitosa.

#### **Creación Exitosa** · Usuario Andres Amava fue modificado exitosamente en Linea Exclusiva de Soporte.

### Valida privilegios de Cuenta, servicio y data services

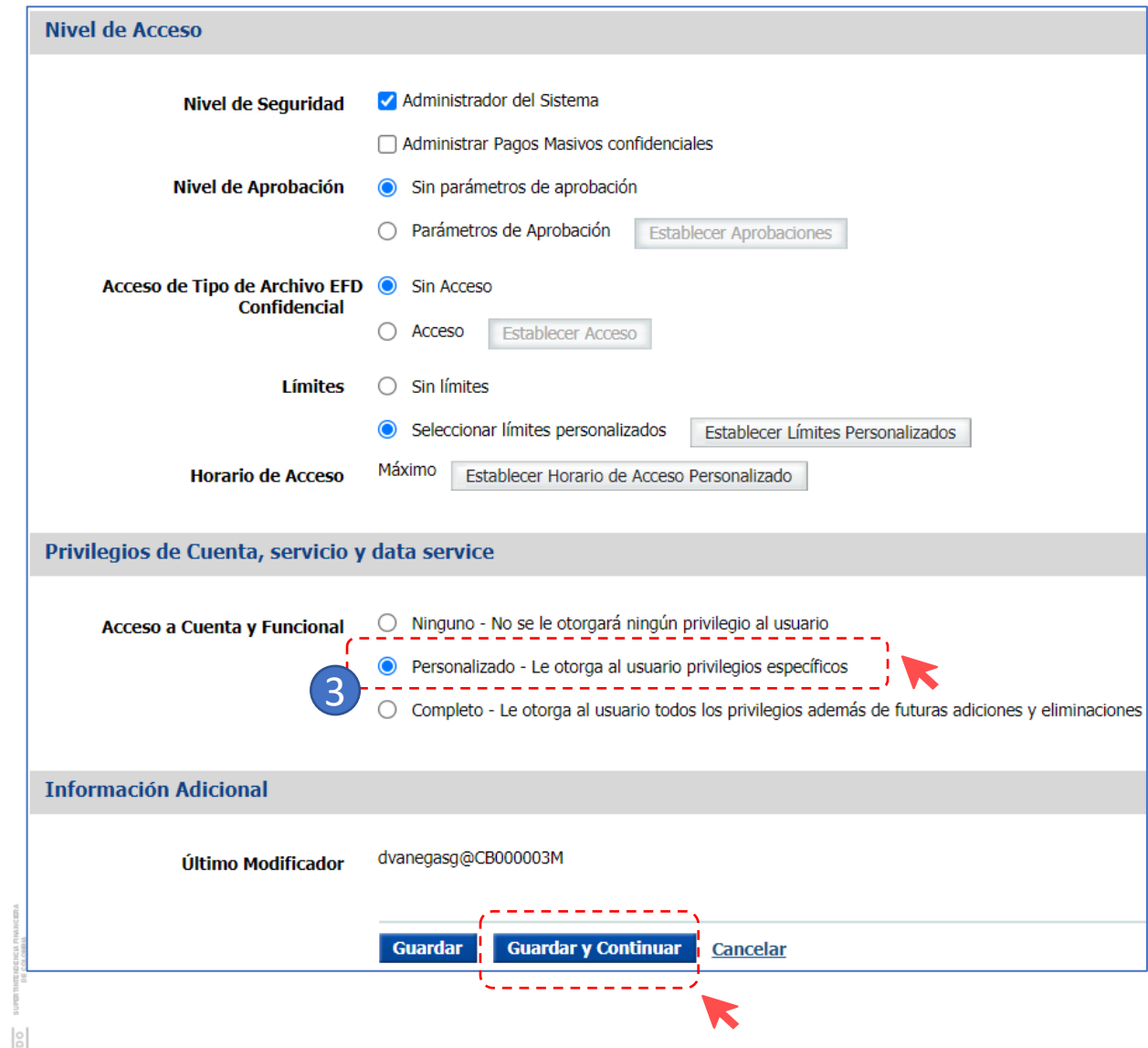

Si encuentras activa la opción "Personalizado": 3

 $\blacklozenge$ 

Tienes permisos específicos para algunas funcionalidades y cuentas. Posteriormente, Da clic en "Guardar y continuar", ve a "Configurar Acceso Funcional".

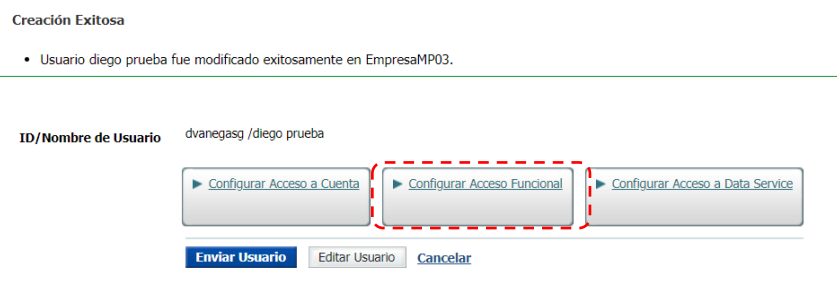

#### Editar Acceso Funcional

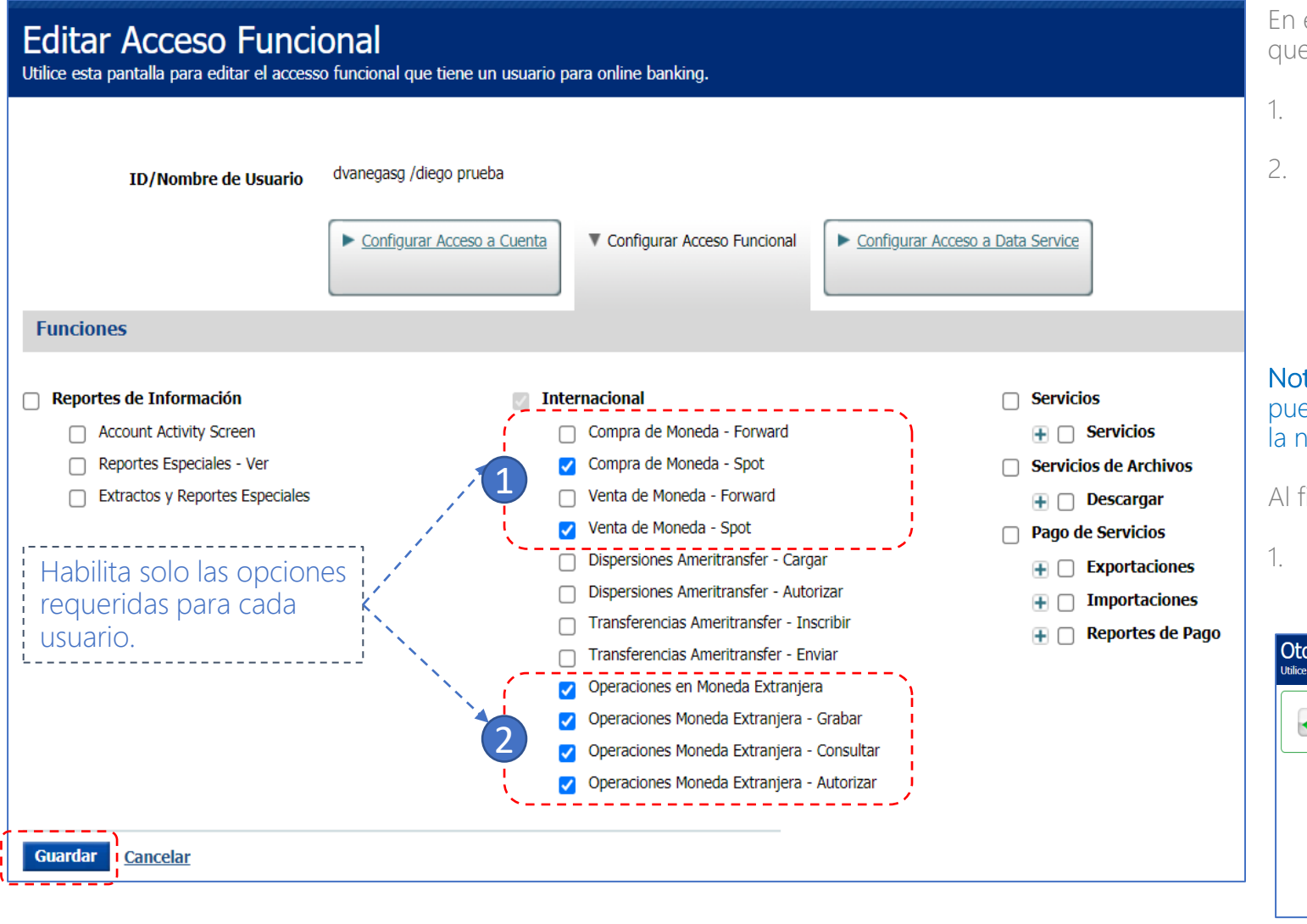

esta sección puedes personalizar los accesos/permisos e deseas otorgar a cada usuario :

 $\overline{\bigcap}$ 

Compra y Venta de monedas – spot.

"Operaciones en moneda Extranjera "y habilitar al usuario bien sea para Grabar, Consultar o Autorizar. Ten en cuenta que para habilitar las opciones mencionadas debes activar también la opción de "Operaciones en moneda extranjera" junto con el privilegio correspondiente.

#### ta: Las opciones de operaciones moneda extranjera eden ser segregadas en usuarios diferentes de acuerdo a necesidad de la empresa (control dual)

finalizar da clic en "Guardar"

1. Una vez aparezca "Creación Exitosa" haz clic en "Enviar Usuario"

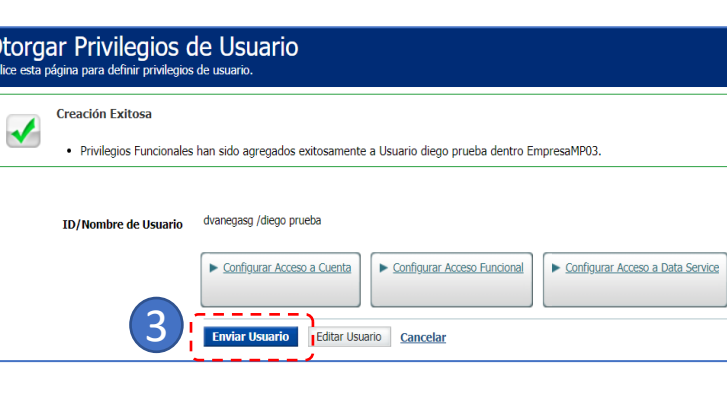

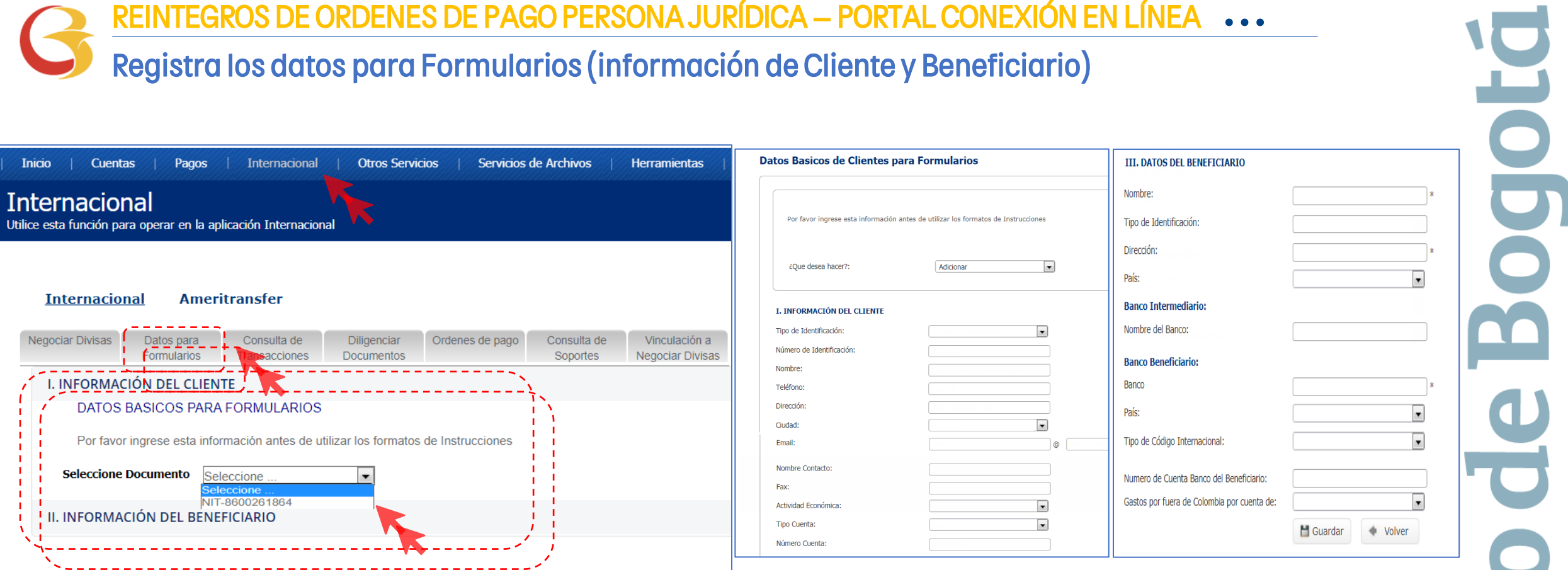

Ya establecidos los privilegios de los usuarios, ahora ingresa nuevamente por la opción "Internacional" del portal.

Antes de diligenciar por primera vez un formulario da clic en la opción "Datos para Formularios" y registra en esta opción la información de la empresa y Beneficiarios Frecuentes.

E

Este paso se realiza únicamente la primera vez cuando ingresas al portal o cuando desees Adicionar/Modificar/Consultar datos de la empresa o beneficiarios.

Al finalizar da clic en "Guardar"

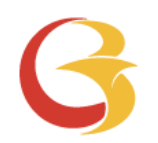

# Reintegro de Ordenes de Pago Portal Conexión en Línea

E

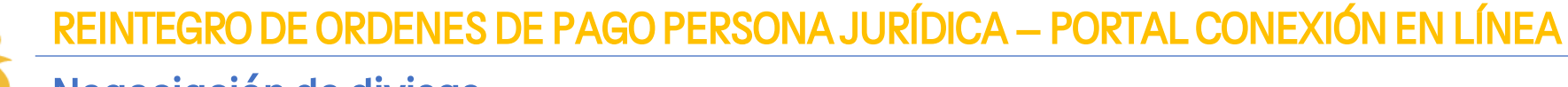

#### Negociación de divisas

- 1. Para empezar, ve a la opción "Ordenes de Pago", el sistema te mostrará las ordenes de pago disponibles,
- 2. Luego de seleccionar la orden de pago que vas a negociar, da clic en el botón "Negociar" para realizar el reintegro

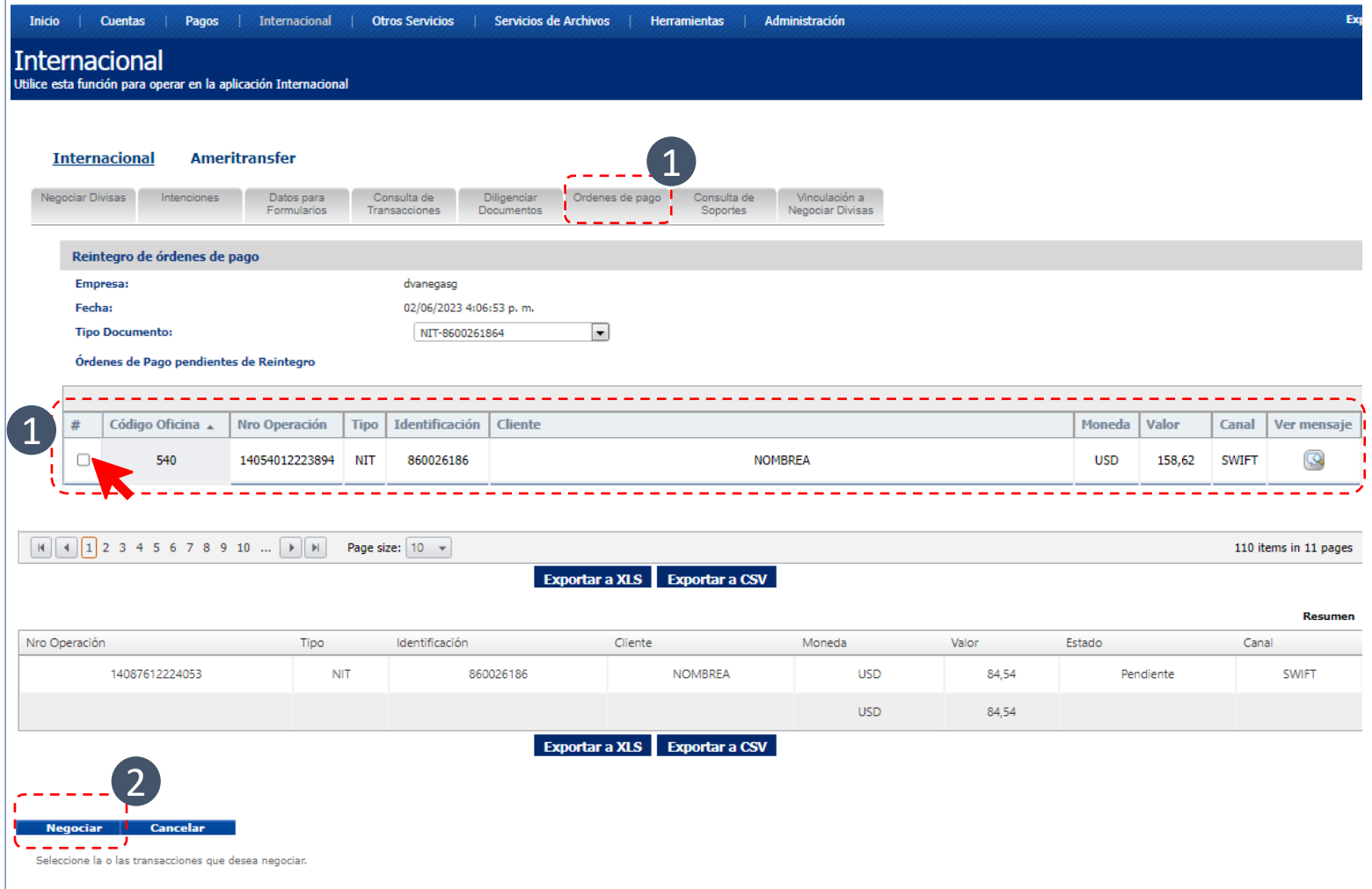

Nota: Para Ordenes de Pago negociadas telefónicamente, por favor ir a la diapositiva 17 de diligenciamiento de documentos de este instructivo

El servicio de envío de Solicitudes de Reintegros esta disponible para Ordenes de Pago que ya han sido recibidas en el Banco.

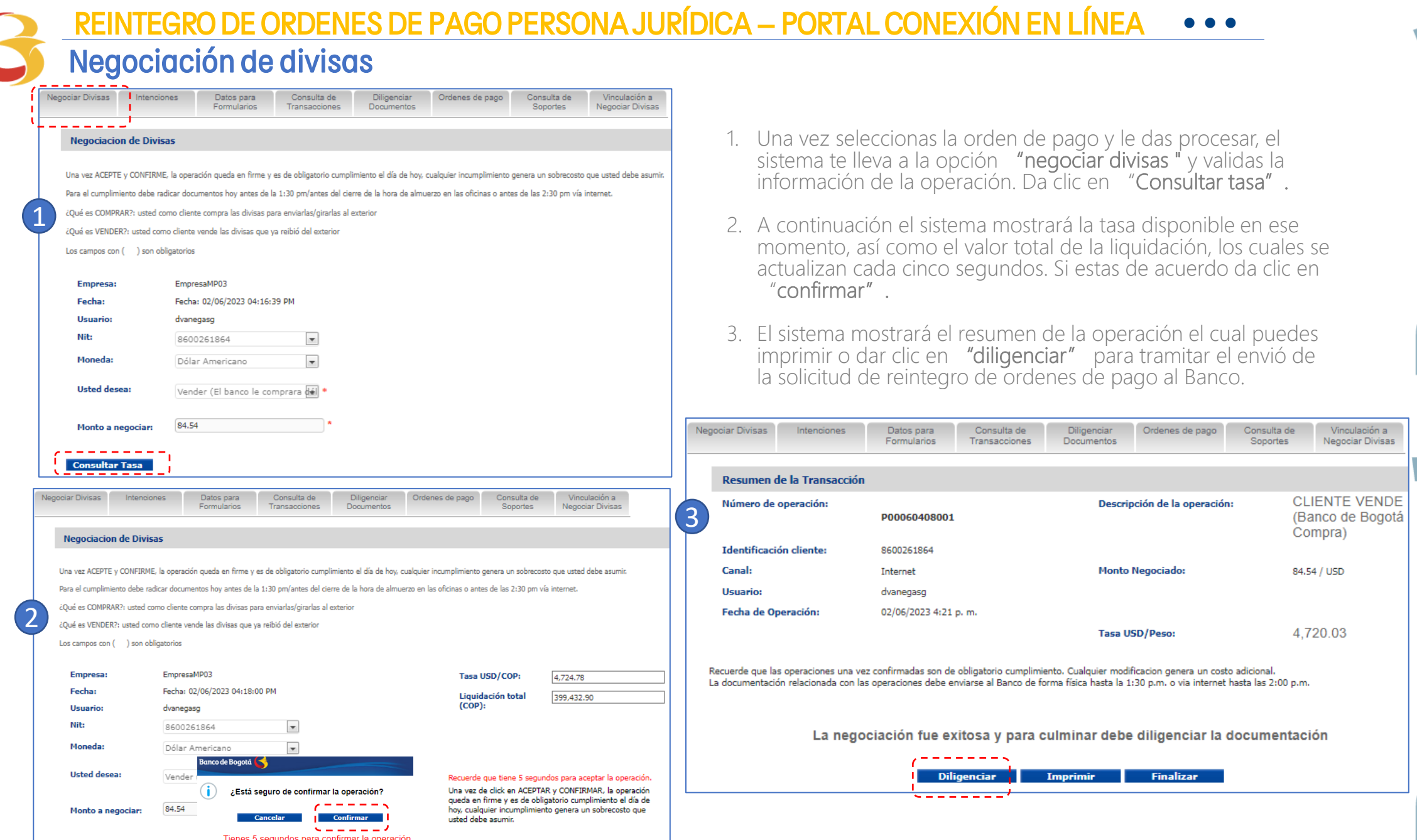

UO

E

Aceptar Regresar

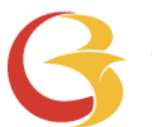

#### Diligenciamiento de documentos.

Para diligenciar el Formulario de solicitud de Reintegro de Ordenes de Pago debes:

1. Ingresar a través de la opción Diligenciar documentos.

2. En la opción Operaciones de hoy selecciona el número de ticket que vas a diligenciar y haz clic en "Diligenciar documentos".

En caso que no aparezca el numero de ticket negociado con la mesa puedes ir a la opción "Selecciona un producto para consultar o diligenciar", entra a "Reintegro de Negociación Divisas" y haz clic en el botón "Diligenciar"

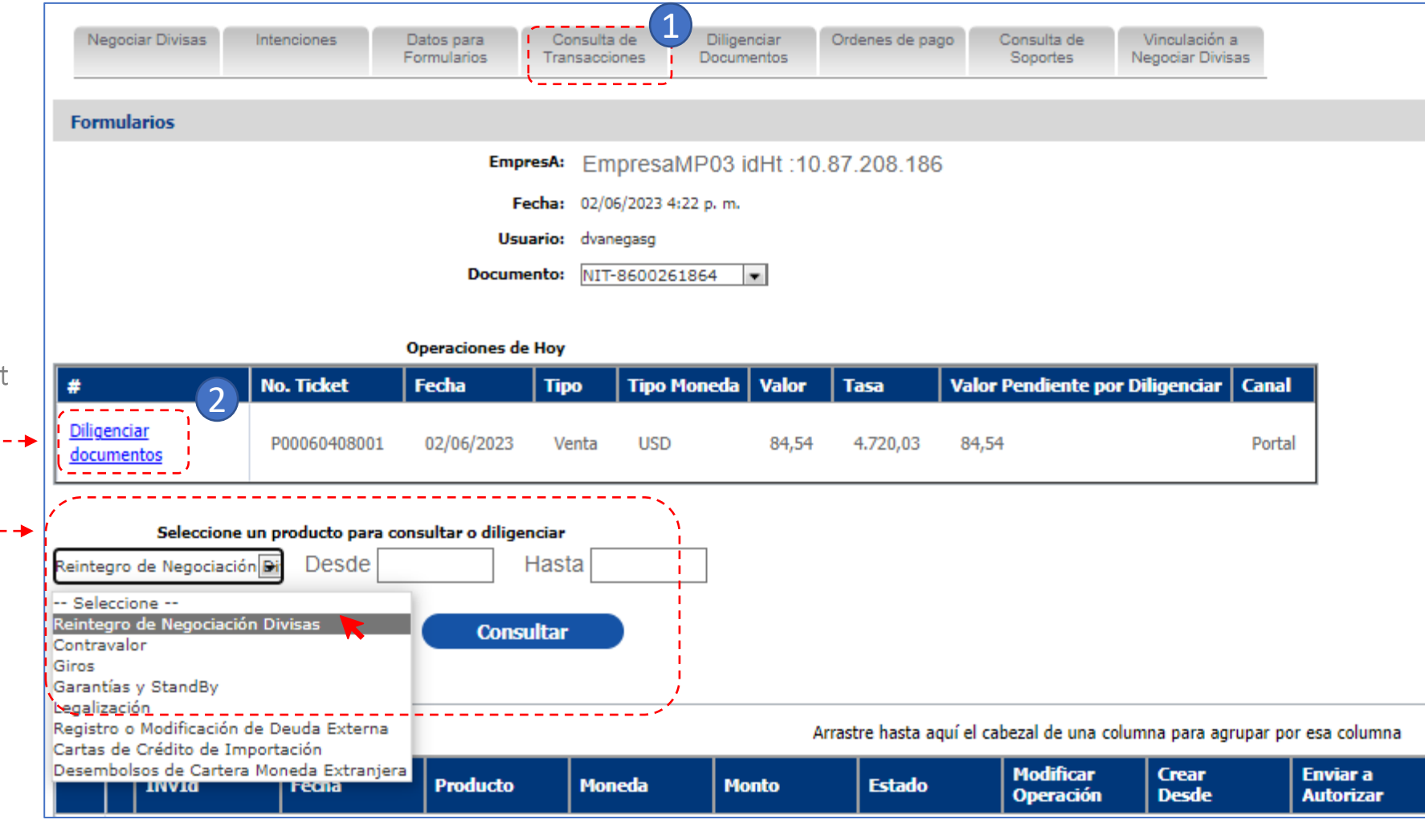

 $\overline{\mathbf{a}}$ 

#### Diligenciamiento de documentos.

El formulario Venta de divisas que se encuentra en la opción diligenciar documentos, tiene tres secciones:

- 1. Información se alimenta Datos para
- 2. Información información banco recibi
- 3. Información aduaneros. de claración

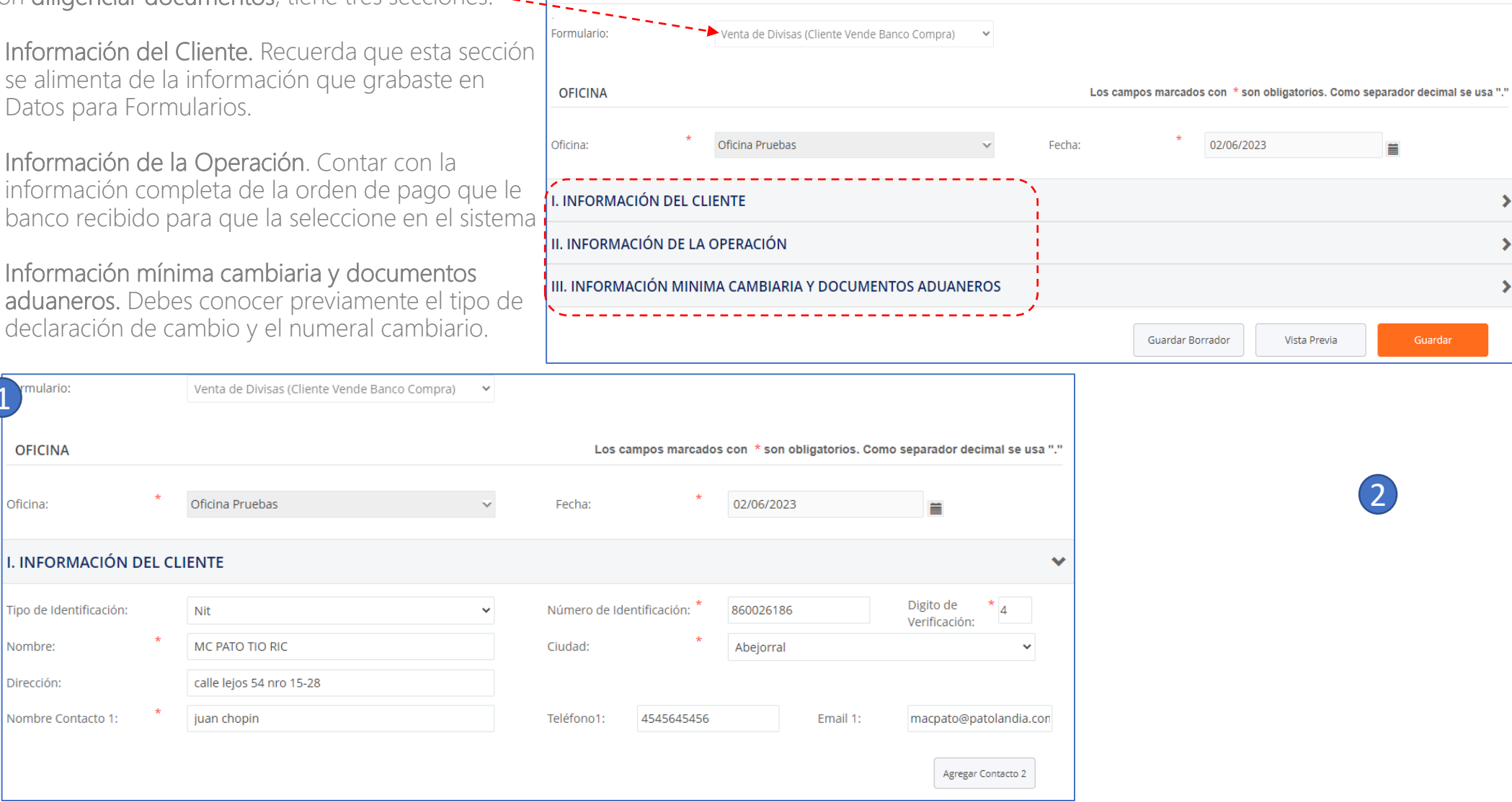

E

2

盖

Guardar

Banco de Bogotá

 $\blacktriangleright$ 

 $\blacktriangleright$ 

 $\rightarrow$ 

1

mulario:

**OFICINA** 

Oficina:

Nombre: Dirección:

Nombre Contacto 1:

Diligenciamiento de

Diligencia el Formulario en la Sección "Información de la Operación".

En "Tipo de Solicitud" selecciona el tipo de reintegro que estas realizando, (ej. "Servicios y transferencias") y completa la información.

1

En el campo de "Descripción instrumento de venta" el sistema trae la información de la orden de pago negociada. En caso de negociar con el trader, debe seleccionar la orden de pago en la opción ver ordenes de pago. 2

En la opción de Anexos puedes subir los documentos soporte de la operación. El sistema mostrará el nombre del archivo una vez ha sido cargado como se muestra en esta imagen. 3

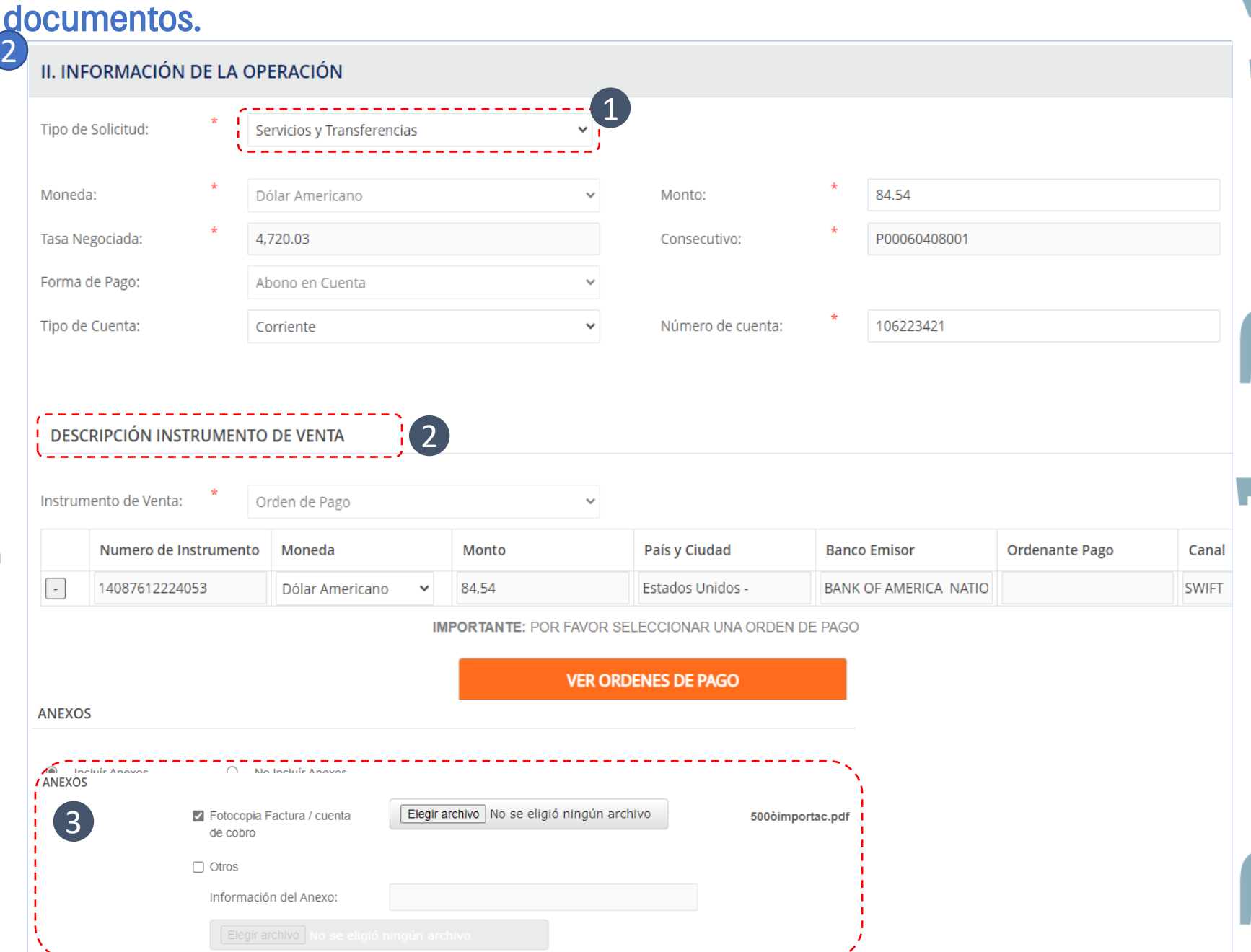

4

3

2

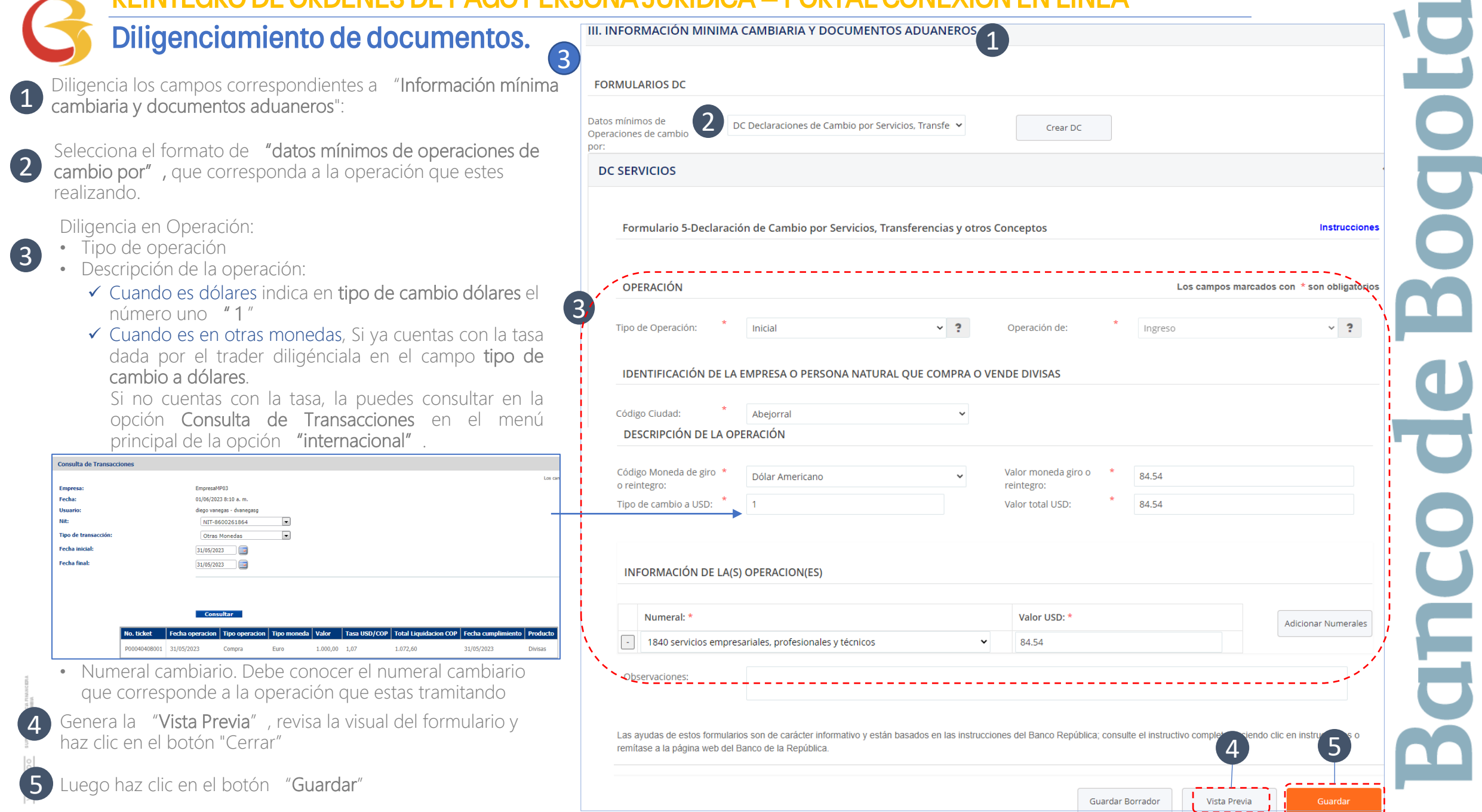

m.

Envío de Solicitud al autorizador

Después de dar clic en el botón "guardar" te llevará a esta pantalla

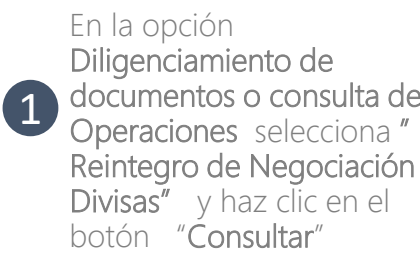

El sistema most resumen de las pendientes de Aprobación. 2

Haz clic en la o Enviar a Autoriz acepta el aviso que sea recibid autorizador/es empresa quien aprobarla para posteriormente automáticament 3

Recuerda que la queda disponib autorizador solo estado cambie "Pendiente de 4

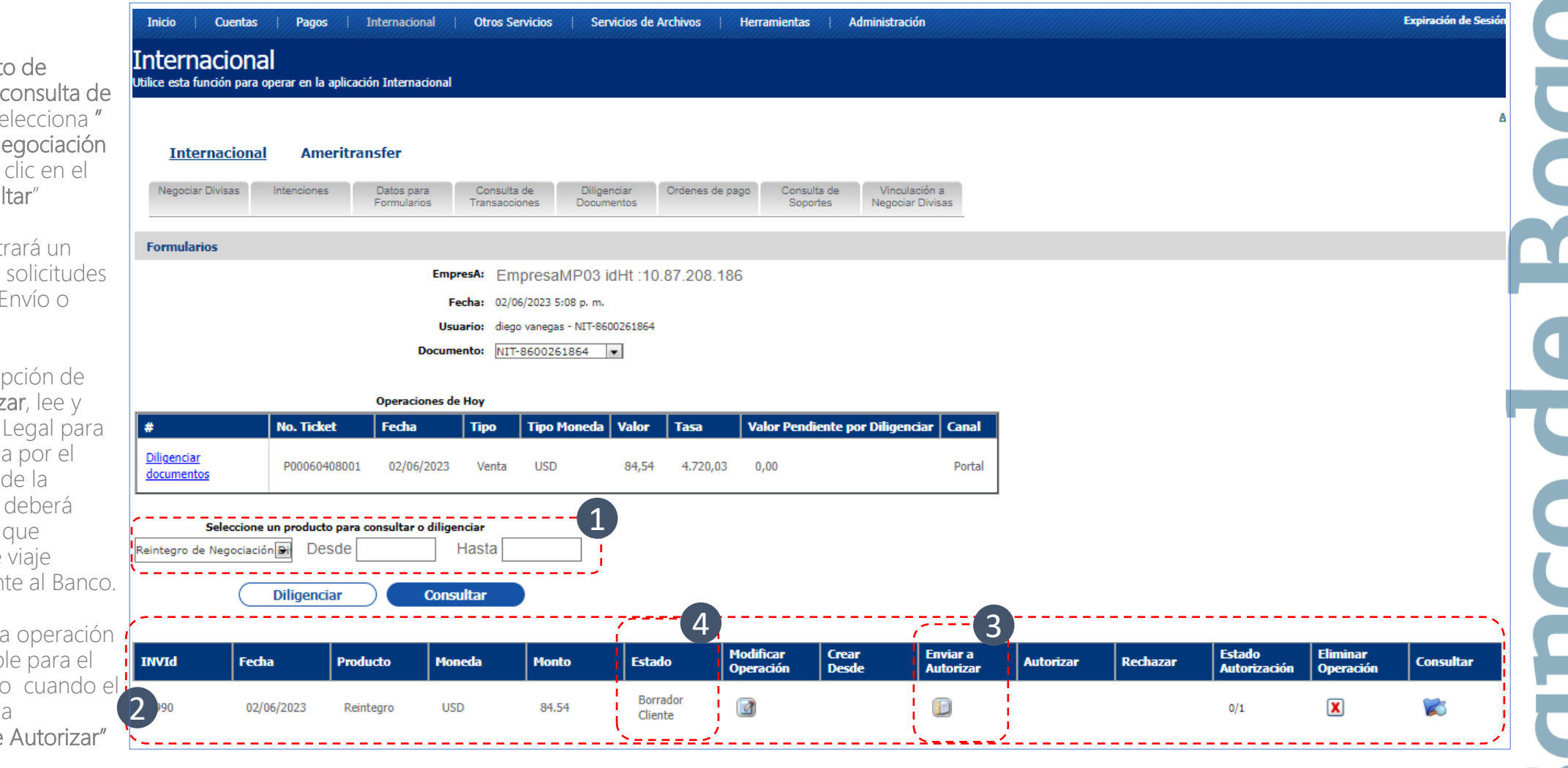

#### **• • •** Autorización y envío al banco. REINTEGRO DE ORDENES DE PAGO PERSONA JURÍDICA – PORTAL CONEXIÓN EN LÍNEA

El autorizador recibirá una notificación en el correo electrónico registrado y podrá ingresar al portal para aprobar las solicitudes "Pendientes de Autorizar"

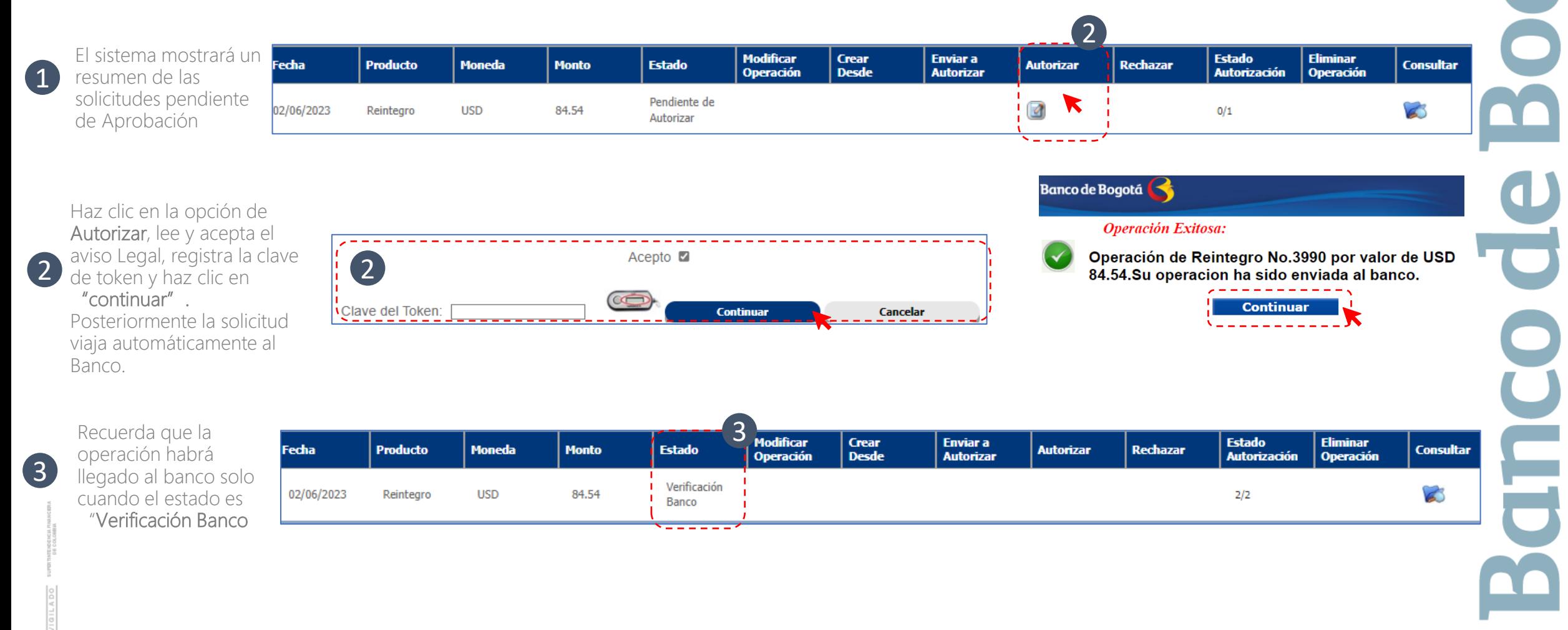

# Gracias

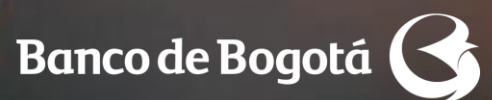

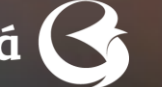

Cambiando Contigo